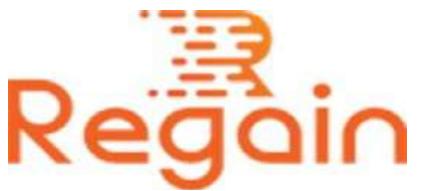

# Installation and Un-installation Guide (Regain OLM to Gmail Migrator)

#### Installation

Here in this guide the appropriate method to install the software has been provided underneath.

Download the software from the given link <https://www.regainsoftware.com/dl/Regain-OLMtoGmail.exe> and save it to your system.

Please note that you have carefully examined the system requirement of the software before fulfilling all the details mentioned for installation of the software.

Before installing the software you are required to make sure that the software installer is available in your system. If the installer file is not available, download the file from our website

<https://www.regainsoftware.com/import-olm-to-gmail.html> quickly without delay.

### System Requirements:

- Processor Pentium Class
- Memory Minimum 128MB RAM (512MB recommended)
- Hard Disk 50 MB for Software installation
- Disk Space Enough space to store recovered output the details mentioned

## The steps for installing the setup file is as follows:-

- 1. Double-click the [https://www.regainsoftware.com/dl/Regain-](https://www.regainsoftware.com/dl/Regain-OLMtoGmail.exe)[OLMtoGmail.exe](https://www.regainsoftware.com/dl/Regain-OLMtoGmail.exe) file. This will start the installation process, with the following setup wizard. Click "Next" option and continue with further steps.
- 2. Here, you have two options "I accept the agreement" or "I do not agree the agreement" option, after reading the term and condition of license agreement carefully. "Accept" the agreement and click "Next" button to reach the next step.
- 3. Here, enter the destination location of the setup file, where it will be store. After the destination location has been set. Click on "Next".
- 4. Now just enter the program location of the shortcuts folder in the Start Menu and click "Next".
- 5. Select additional tasks icon "create a desktop icon" or "create a quick launch icon". Click "Next" and move on further steps.
- 6. Finally install the program by pushing Install Button.
- 7. Tap Finish button when the program installation is done.

### Un-installation

Uninstall [Regain Import OLM to Gmail](https://www.regainsoftware.com/import-olm-to-gmail.html) software from Windows Start Menu

- 1. Click Start > All program > Regain Import OLM to Gmail Software > Uninstall Regain Import OLM to Gmail Software followed by a warning message which will display.
- 2. Click the Yes button to continue with the uninstalling process for Regain Import OLM to Gmail Software followed by "Regain Import OLM to Gmail Software was successfully removed from your computer" message.
- 3. After the Message has been displayed click OK button to complete the Import OLM to Gmail Software un-installation process.

Copyright © 2022 Regain Software, All Rights Reserved.